# Oracle Fusion Service

**Using Case Management** 

#### F77888-04

Copyright © 2023, Oracle and/or its affiliates.

#### Author: Joseph Kolb

This software and related documentation are provided under a license agreement containing restrictions on use and disclosure and are protected by intellectual property laws. Except as expressly permitted in your license agreement or allowed by law, you may not use, copy, reproduce, translate, broadcast, modify, license, transmit, distribute, exhibit, perform, publish, or display any part, in any form, or by any means. Reverse engineering, disassembly, or decompilation of this software, unless required by law for interoperability, is prohibited.

The information contained herein is subject to change without notice and is not warranted to be error-free. If you find any errors, please report them to us in writing.

If this is software, software documentation, data (as defined in the Federal Acquisition Regulation), or related documentation that is delivered to the U.S. Government or anyone licensing it on behalf of the U.S. Government, then the following notice is applicable:

U.S. GOVERNMENT END USERS: Oracle programs (including any operating system, integrated software, any programs embedded, installed, or activated on delivered hardware, and modifications of such programs) and Oracle computer documentation or other Oracle data delivered to or accessed by U.S. Government end users are "commercial computer software," "commercial computer software documentation," or "limited rights data" pursuant to the applicable Federal Acquisition Regulation and agency-specific supplemental regulations. As such, the use, reproduction, duplication, release, display, disclosure, modification, preparation of derivative works, and/or adaptation of i) Oracle programs (including any operating system, integrated software, any programs embedded, installed, or activated on delivered hardware, and modifications of such programs), ii) Oracle computer documentation and/or iii) other Oracle data, is subject to the rights and limitations specified in the license contained in the applicable contract. The terms governing the U.S. Government's use of Oracle cloud services are defined by the applicable contract for such services. No other rights are granted to the U.S. Government.

This software or hardware is developed for general use in a variety of information management applications. It is not developed or intended for use in any inherently dangerous applications, including applications that may create a risk of personal injury. If you use this software or hardware in dangerous applications, then you shall be responsible to take all appropriate fail-safe, backup, redundancy, and other measures to ensure its safe use. Oracle Corporation and its affiliates disclaim any liability for any damages caused by use of this software or hardware in dangerous applications.

Oracle®, Java, and MySQL are registered trademarks of Oracle and/or its affiliates. Other names may be trademarks of their respective owners.

Intel and Intel Inside are trademarks or registered trademarks of Intel Corporation. All SPARC trademarks are used under license and are trademarks or registered trademarks of SPARC International, Inc. AMD, Epyc, and the AMD logo are trademarks or registered trademarks of Advanced Micro Devices. UNIX is a registered trademark of The Open Group.

This software or hardware and documentation may provide access to or information about content, products, and services from third parties. Oracle Corporation and its affiliates are not responsible for and expressly disclaim all warranties of any kind with respect to third-party content, products, and services unless otherwise set forth in an applicable agreement between you and Oracle. Oracle Corporation and its affiliates will not be responsible for any loss, costs, or damages incurred due to your access to or use of third-party content, products, or services, except as set forth in an applicable agreement between you and Oracle.

## Contents

|   | Get Help                 | i |
|---|--------------------------|---|
| 1 | About This Guide         | 1 |
|   | Audience and Scope       | 1 |
|   | Related Guides           | 1 |
|   | What is Case Management? | 1 |
| 2 | The Basics               | 3 |

| 2 | The | Bas | sics |
|---|-----|-----|------|
|   |     |     |      |

| Navigate to Case Management    | 3 |
|--------------------------------|---|
| Overview of the Case List Page | 4 |
| Saved Searches                 | 5 |
| Lists                          | 7 |
|                                |   |

| 3 Work with Cases                                       | 15 |
|---------------------------------------------------------|----|
| Create or Intake a Case                                 | 15 |
| Overview of the Case Details Page                       | 16 |
| Navigate from One Record to the Next as You Work a List | 19 |
| Edit a Case                                             | 19 |
| About Case History                                      | 22 |
| Compose Messages                                        | 23 |
| Manage Contacts                                         | 24 |
| Manage Households                                       | 26 |
| Manage Teams                                            | 26 |
| Manage Relationships                                    | 27 |
| Add Documents                                           | 29 |
| Create and Assign Tasks and Appointments                | 29 |

| is and Plans                                   | 33                                             |
|------------------------------------------------|------------------------------------------------|
| e Difference Between an Action and and a Plan? | 33                                             |
| h Actions and Plans                            | 33                                             |
| )                                              | e Difference Between an Action and and a Plan? |

#### ORACLE

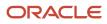

## Get Help

There are a number of ways to learn more about your product and interact with Oracle and other users.

## Get Help in the Applications

Use help icons O to access help in the application. If you don't see any help icons on your page, click your user image or name in the global header and select Show Help Icons.

### Get Support

You can get support at My Oracle Support. For accessible support, visit Oracle Accessibility Learning and Support.

### Get Training

Increase your knowledge of Oracle Cloud by taking courses at Oracle University.

### Join Our Community

Use *Cloud Customer Connect* to get information from industry experts at Oracle and in the partner community. You can join forums to connect with other customers, post questions, suggest *ideas* for product enhancements, and watch events.

### Learn About Accessibility

For information about Oracle's commitment to accessibility, visit the *Oracle Accessibility Program*. Videos included in this guide are provided as a media alternative for text-based topics also available in this guide.

## Share Your Feedback

We welcome your feedback about Oracle Applications user assistance. If you need clarification, find an error, or just want to tell us what you found helpful, we'd like to hear from you.

You can email your feedback to *oracle\_fusion\_applications\_help\_ww\_grp@oracle.com*.

Thanks for helping us improve our user assistance!

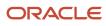

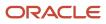

## **1** About This Guide

## Audience and Scope

This guide is intended for users who are involved in creating and managing cases. The activities in this guide are only available if the implementation tasks for Case Management are complete.

## **Related Guides**

To understand more about the information covered in this guide, you can refer to the list of guides in the following table.

| Guide                                                                                                    | Description                                                                                                    |
|----------------------------------------------------------------------------------------------------|----------------------------------------------------------------------------------------------------|
| Oracle Fusion Cloud Applications Using<br>Common Features                                                       | Provides an overview of the application functionality common across the applications                               |
| Oracle Fusion Cloud Customer Experience<br>Creating and Administering Analytics for<br>Sales and Fusion Service | Contains information about supplied reports and analytics, as well as how to create your own reports.              |
| Oracle Fusion Cloud Sales Automation<br>Using Customer Contracts                                                | Contains information to help end users who are charged with creating and managing customer contracts.              |
| Oracle Fusion Cloud Fusion Service Using<br>B2B Service                                                         | Contains information to help service representatives use service features and components in Oracle Fusion Service. |

## What is Case Management?

Case Management is a professional and collaborative process that provides the ability to manage long running processes to meet an organization's needs related to managing escallations, investigations, problems, applications, and other issues.

For example, a case is created whenever an application for specific services is requested by an applicant. Applications are typically assessed for eligibility of services, and upon successful assessment, a Case is created and managed. Unlike service requests, cases typically stretch over a long period of time, involve multiple parties as well as multiple

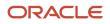

documents and messages to deliver a solution or service, and often require complex business processes for successful completion.

The overall case management process is iterative, non-linear, and cyclical, with its phases being revisited as necessary, until the intended outcome is achieved. A Case can be different than a service request, as Cases are often employee, client, citizen, or student focused, and the outcome is often difficult to predict or measure. A case can be a process that ties together one or more services (benefits) delivered by an institution to a person (individual), group (household), or organization (customer account) to fulfill the specific intent and needs of the recipient.

If your organization is using the Cases feature, see the *Using Case Management* guide to learn how to create and manage cases.

For more information about implementing case management, see the *Implementing Case Management* Guide.

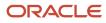

## **2** The Basics

## Navigate to Case Management

Here's how you navigate to Cases.

- 1. Navigate to the Home page and click the Service tab.
- 2. Click the Cases icon.

If you don't see the **Cases** navigation icon on the Home page, contact your administrator to enable the Case Management for Redwood User Interface opt-in feature.

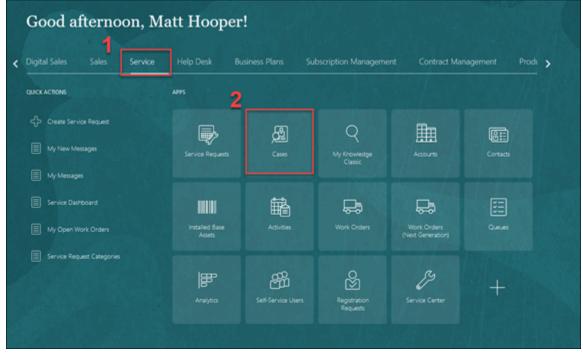

Alternatively, you can also click Navigator > Service > Cases.

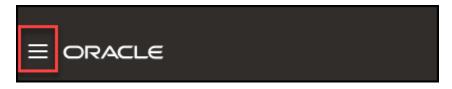

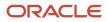

| $\leftarrow$          |                       | Show More                     |
|-----------------------|-----------------------|-------------------------------|
| 🗋 Home                |                       |                               |
| Ме                    |                       | ~                             |
| My Team               |                       | ~                             |
| My Client Groups      |                       | ~                             |
| Workspace             |                       | ~                             |
| Risk Management       |                       | ~                             |
| Partner Management    |                       | ~                             |
| Loyalty               |                       | ~                             |
| Digital Sales         |                       | ~                             |
| Sales                 |                       | ~                             |
| Service               |                       | ^                             |
| Service Requests      | 🖉 Cases 🖑             | Q My Knowledge Classic        |
| Accounts              | Contacts              | Installed Base Assets         |
| Activities            | Reference Work Orders | Work Orders (Next Generation) |
| J= Queues             | B Analytics           | Self-Service Users            |
| Registration Requests | Service Center        |                               |

The **Case List** page is displayed.

## Overview of the Case List Page

After clicking the **Cases** icon from the **Home** page or the **Navigator**, the **Case List** page is displayed.

Here's an overview of the different sections of the list page.

|        | Cases 1                  | te / Record Set In All Cases |                 |                                     | 5             | 6         |     |
|--------|--------------------------|------------------------------|-----------------|-------------------------------------|---------------|-----------|-----|
|        | Try searching by keyword |                              |                 |                                     |               |           |     |
| Nesult | s 359 <mark>3</mark>     |                              | 25.9229 A       |                                     |               | 13/4/0041 | 660 |
|        |                          |                              |                 |                                     |               |           |     |
|        | Case Number 0            | Title 0                      | Status 0        | Last Updated Date 0                 | Assigned To ( | Actions   |     |
|        | Case Number 0 CDRM_27128 | Title 0<br>JETAutoRestCase_2 | Status 0<br>New | Lest Updated Date 0 4/13/22 4:35 PM | Assigned To 3 | 2 Actions |     |
|        |                          |                              |                 |                                     | Assigned To 3 |           |     |
|        | CDRM_27128               | JETAutoRestCase_2            | New             | 4/13/22 4:35 PM                     | Assigned To ( |           |     |

| Callout No/Title | What It Is                                          | What You Can Do                                                                                                    |
|------------------|-----------------------------------------------------|----------------------------------------------------------------------------------------------------|
| 1.               | The name of the saved search displayed on the page. | Choose another saved search from the search bar.                                                                                                   |
| 2.               | Search bar                                          | Click inside the bar and select a saved search<br>from the list. For example, All Cases, My Cases,<br>or Cases Created by Me.                      |
| 3.               | Results                                             | Number of records for the selected saved search.                                                                                                   |
| 4.               | Case Number                                         | Click to view the case details on the Case Details page.                                                                                           |
| 5.               | Create Case                                         | Click to Create a case or you can type Create Case in the Action Bar.                                                                              |
| 6.               | Create Case by Interview                            | If your company is using this feature, click to<br>create a case using an interview format. This<br>feature must be enabled by your administrator. |

## Saved Searches

## Switch to a Different Saved Search

When you navigate to a list page, the application displays the records associated with your default saved search. Here's how you can switch to another saved search:

1. Click in the Search bar.

2. Select the new search from the list of saved searches.

Here's an example of the saved searches available for Cases.

| Μ    | Iy Cases                                                                                                    |  |
|------|----------------------------------------------------------------------------------------------------|--|
| Stat | Status Equals New, Reopened, Incomplete / Record Set In My Cases           Q         Try searching by keyword or add a filter           All Cases |  |
| C    | A Try searching by keyword or add a filter                                                                                                    |  |
|      | All Cases                                                                                                    |  |
|      | Cases Created by Me                                                                                                    |  |
|      | My Cases                                                                                                    |  |
|      | Open Cases for My Team                                                                                                    |  |
| Ø    | Manage Saved Searches                                                                                                    |  |

## **Create Saved Searches**

All users can create their own personal saved searches. Service administrators can also share these saved searches with the rest of the organization or with certain roles.

Here's how you create a saved search:

- 1. Navigate to a list page and select a saved search as your starting point. Remember that existing saved searches may already include filters.
- 2. In the Search bar, add your filters. See the topic "Filter Your List" for details.
- **3.** Add or change the columns that are displayed and the default search order by clicking **Actions > Manage Columns**.
- 4. Click Apply.
- **5.** Click **Actions > Save**.
- 6. Enter a name for your saved search in the **Save** dialog box. Saved searches are listed in alphabetic order.
- 7. Click Save.

Your new saved search is now listed in the Manage Saved Searches page.

8. Click Done.

## Manage Your Personal Saved Searches

Here's how you can manage the saved searches you created.

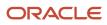

#### Note:

- You can't edit or delete the saved searches provided by Oracle or your administrator.
- The results of all saved searches are displayed as a list.
- The star icon indicates the default saved search which can be changed to another saved search using Actions.
- 1. Click in the Search bar and select Manage Saved Searches.

If Manage Saved Searches isn't in your list, you can start typing in the command "Manage" and it will appear for you to select.

The Manage Saved Searches page is displayed. The lists are displayed in alphabetic order.

| Cases - Manage Saved Searches |                                  |            |             |                |         |  |
|-------------------------------|----------------------------------|------------|-------------|----------------|---------|--|
|                               | ibertiden 🐘 👞 🐜 fangastisfan wig |            |             | Yeste To<br>Me |         |  |
| Show to List Owfault          | Nerve                            | Counted By | Shared With | Care As        | Actions |  |
| ~                             | All Cases                        | Oracle     | Everyone    | List           |         |  |
| ~                             | Cases Created by Me              | Oracle     | Everyone    | Ust            |         |  |
| ~                             | My Cases                         | Oracle     | Everyone    | List           |         |  |
| ~                             | Open Cases for My Team           | Oracle     | Everyone    | Linz           |         |  |

- 2. (Administrators only) Use the **Visible To** drop-down list to filter the list of saved searches displayed on the page.
- 3. Click Actions > Edit to modify any of the saved searches you created. You can:
  - Rename the saved search.
  - Choose to share this saved search with only yourself, everyone else, and (if you have the required permissions) you can share it with specific roles.
- 4. Click Actions > Set as Default to set the saved search as the default saved search.
- 5. Click Actions > Hide from List to hide the saved search from being displayed on the list page. To bring it back, go to the Manage Saved Searches page, click Actions > Show in List .
- 6. Click Actions > Delete to delete any of the saved searches you created.
- 7. Click Done.

## Lists

## Search Using Keywords

You can use one or more keywords to search in the Search bar.

Your search matches not only on the title, but also related information such as the contact name or request number. So, your search for Bill, it returns all that include Bill in the case number, title, status, and assigned-to.

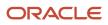

#### Select the Correct Saved Search as Your Starting Point

The saved search you select as your starting point determines the scope of your keyword search. For example, selecting the **All Cases** saved search, lets you search all open cases you can view. Selecting **My Cases** lets you search all the open cases where you're assigned to the case.

#### Search Complete Words

- 1. Finish typing a complete word.
  - If you're searching for an item with multiple words in the name, you can enter any of the words. For example, to search for disaster relief assistance, you can enter disaster, relief Or assistance in the Search bar.
  - Capitalization is ignored.
- 2. Press Enter.

The application displays a list of records that contain your search term.

Here's an example of how you can search for a keyword disaster.

| All Cases                                       |                                      |          |                     | Create Case     | Actions -                             |
|-------------------------------------------------|--------------------------------------|----------|---------------------|-----------------|---------------------------------------|
| Status Spank New, Respired, Incomplete. J. Rec. | ed Set In All Cases / structure      |          |                     |                 | 6                                     |
| Q, duaster 1                                    |                                      |          |                     |                 |                                       |
| THE R. LOW TO MANUAL MARK                       |                                      |          |                     |                 | 1 1 1 1 1 1 1 1 1 1 1 1 1 1 1 1 1 1 1 |
| Results 2                                       |                                      |          |                     |                 |                                       |
| CaseNumber 0                                    | 14 J                                 | Status 0 | Last Updated Data 0 | Assigned To = 0 | Actions                               |
| CDRM_4040                                       | Disaster relief emergency relocation | New      | 6/9/22 11:29 PM     |                 | -                                     |
| CDRM_1001                                       | Disaster Assistance for Family of 4  | New      | 6/7/22 2:00 PM      | Chris Warner    | -                                     |

#### Search Partial Words, Exact Phrases, and Use Operators

You can search on partial words, exact phrases, and use operators between words. Here's how:

 Use the star (\*) symbol to indicate missing characters or partial words. You can use the symbol at the beginning, end, or middle of the search term. For example, in the search bar, enter \*12345 to search for a SR with those numbers in it, for example SR0000012345.

For example, entering \*tion as your search term to find all items ending with the letters tion. Entering the star symbol in the middle of a word such as Pi\*1e, returns Pinnacle, Pineapple, and so on.

• Use the question mark (?) to match exactly one character. You can use this wildcard at the beginning, end, or middle of a word.

For example, entering Pri?e returns Price, Prize, Pride, and so on.

• Put multiple search terms in quotes to search for exact phrases.

For example, entering "Pinnacle Corporation" returns only Pinnacle Corporation, and any other records with those two terms in that specific order.

• Use the OR operator to search on multiple terms.

For example, entering Chicago OR Pittsburgh, finds accounts with those terms in the name. If your application administrator enabled searching on addresses, the results also include all accounts in Chicago or Pittsburgh.

• Use the NOT operator to narrow down your search.

For example, entering Pinnacle NOT Technologies when searching for accounts, returns all accounts with Pinnacle in the name, but not Pinnacle Technologies.

When you use NOT followed by two or more words you must enclose the words in double quotes (""). For example, entering Pinnacle NOT "Techologies Inc" when searching for accounts, excludes Pinnacle Technologies Inc.

• Capitalization doesn't matter on search terms, but the operators OR and NOT must be in uppercase letters.

## Filter Your List

Use filters to narrow down your search. You can filter your list using information in the object you're searching for as well as information that's stored in related objects. You can add multiple filters. Here's how:

1. On the Case List page, click in the Search bar.

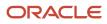

- 2. To filter the list based on numeric values such as the case number:
  - **a.** Enter **Number** in the Search bar.

A list of numeric fields is displayed.

- **b.** Select the appropriate field to filter.
- **c.** Select the operator.

You can select the common operators such as **Equals** or **Contains**. You can also click **Show More** to display all operators.

d. Enter or select the values, and press Enter.

Here's an example that shows how you can filter the list by the case number:

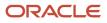

| All Cases                                                                     |   |
|-------------------------------------------------------------------------------|---|
| Status Equals New, Reopened , Incomplete / Record Set In All Cases            |   |
| Q number                                                                      |   |
|                                                                               |   |
|                                                                               |   |
|                                                                               |   |
|                                                                               |   |
|                                                                               |   |
|                                                                               |   |
|                                                                               |   |
|                                                                               |   |
| Q Search "number"                                                             |   |
| Q Case Number<br>╤ Equals<br>╤ Contains<br>Show More                          |   |
| All Cases Status Equals New , Reopened , Incomplete / Record Set In All Cases |   |
| Q Case Number Equals                                                          |   |
| ≂ Cdrm_1                                                                      | 1 |
|                                                                               | 1 |
|                                                                               | 1 |
| ₹ Cdrm_2002                                                                   | 1 |
|                                                                               | 1 |
| 〒 Cdrm_2009                                                                   | 1 |
|                                                                               |   |

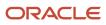

- 3. To filter the list based on text fields such as priority:
  - **a.** Enter the name of the field in the Search bar.

A list of filters is displayed.

- **b.** Select the appropriate field to filter.
- **c.** Select the operator.

You can select the common operators such as **Equals** or **Contains**. You can also click **Show More** to display all operators.

- d. Enter or select the values, and press Enter.
- **4.** To filter the list based on ranges of numeric and date fields:
  - **a.** Click in the Search bar.
  - b. Search for the numeric field or date field and select it from the list.
  - c. Select the numeric range or operator from the list, and the operator value.

You can select the predefined ranges. You can also select the Between operator and specify your own range.

- d. Press Enter.
- 5. To remove a filter, place your cursor over it and click the x icon (highlighted in the following image).

| All Cases                                                                      |   |
|--------------------------------------------------------------------------------|---|
| Status Equals New , Reopened , Incomplete / Record Set In All Cases / priority | _ |
| <b>Q</b> Try searching by keyword or add a filter                              |   |
|                                                                                |   |

## Modify the Display of Fields in the List

You can change what fields display in the list of results, in what order they appear, and how the results are sorted.

Here's what you can do:

- Sort the list by one of the columns:
  - a. To sort the list by one of the columns, click the **Sort Ascending** or **Sort Descending** arrows next to the column name header.
  - b. To restore the default sort order, click the Actions drop-down list, and select Sort by Relevance.
- Add or remove the columns displayed in the list:
  - a. Click the Actions and select Manage Columns.
  - **b.** In the **Manage Columns** dialog box, select the fields you want to display and deselect the fields to hide. You can search or scroll through the list.
- Change the order of columns displayed in the list:
  - a. Click the column header for the column you want to rearrange.

The selected column is highlighted.

- **b.** Drag the column to the new place.
- Adjust the width of the columns:
  - **a.** Click on the column you want to resize.
  - **b.** Hover over the side of the column and drag the column width (from either edges).

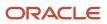

## **3** Work with Cases

## Create or Intake a Case

Depending on your configuration, you can create Cases a number of ways.

#### Create a Case

- 1. Click Create Case on the Case list page.
- 2. Complete the appropriate fields on the Create Case page. The Title field is required.

| Create Case                    |     |                   | Cancel | Create |
|--------------------------------|-----|-------------------|--------|--------|
| 1940090                        |     |                   |        | 146.0  |
|                                |     |                   |        | _      |
| Title                          |     |                   |        |        |
| Enter 400 or fewer characters. |     |                   |        |        |
| Description                    |     |                   |        |        |
|                                |     |                   |        |        |
| Primary Contact                | - + | Primary Household |        | •      |
| Status<br>New                  | -   | Priority<br>Low   |        | •      |
|                                |     |                   |        |        |
| Assign To                      | •   | Case Type         |        | •      |

#### 3. Click Create.

The case is now created and the case is displayed in the **Details** page.

#### Create a Case by Interview

If your organization is using this feature, you can create a case through an interview and walk through a list of predefined questions.

1. Click Create Case by Interview on the Case list page.

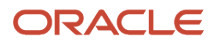

2. Complete the appropriate fields on each page and click **Next** until you've completed the interview. The following image shows an example of an interview form to create a new case.

| Create C |                 | Exit        | 0                         | 0                              | 0                      | Next     |   |
|----------|-----------------|-------------|---------------------------|--------------------------------|------------------------|----------|---|
|          |                 |             | Provide Basic Information | Attach Documents<br>(Optional) | Additional Information |          | 4 |
|          | de Basic        |             |                           |                                |                        |          |   |
|          | about the issue | (in 20 word | ls or less)               |                                |                        | Required |   |

3. Click **Submit** when you're done with the interview.

| Back | Restart                   | Exit        | 0                                | 0                              | 0                      | Submit |
|------|---------------------------|-------------|----------------------------------|--------------------------------|------------------------|--------|
|      |                           |             | Provide Basic Information        | Attach Documents<br>(Optional) | Additional Information | D.     |
| Add  | litional                  | nform       | nation                           |                                |                        |        |
|      | you like to sav<br>s O No | e this comp | pleted interview as a Document w | ith your case?                 |                        |        |
|      |                           |             |                                  |                                |                        |        |
|      | o preview thi             | s Docume    | ent.                             |                                |                        |        |

## Overview of the Case Details Page

On the Case List page, if you click a Case Number, the Case Details page is displayed. This page displays detailed information about the selected case.

Here's an overview of the different sections of an individual case record and what you can do.

| ↑ All Cases 1                                            |   |                                                                                                    |               |                    | 2 Next: 1 - |
|----------------------------------------------------------|---|----------------------------------------------------------------------------------------------------|---------------|--------------------|-------------|
| > What would you like to do? 3                           |   |                                                                                                    |               |                    |             |
| Billing Investigation 4                                  | 5 | Trie<br>Billing Investigation                                                                             |               |                    | Eda         |
| 7002<br>Primary Contact<br>Denise Brown                  |   | Case Number<br>7002                                                                                       | Status<br>New | Priority<br>Medium |             |
| Statum<br>New<br>Priority<br>Medium<br>Lant Updated Date |   | Primary Contact<br>Denise Brown<br>Primary Household<br>Brown - 202 West St., Anyt<br>Assign To           | own VA        |                    |             |
| 8/13/21 2:11 PM<br>Centers (1)<br>DB Denise Brown        |   | Jerry Bettis<br>Case Type<br>Billing<br>Description (please be as detailed<br>Reviewed most recent bill a |               | Category           |             |
| Team Members (1)<br>JB Jerry Bettis<br>prybiligmail.com  | 6 | History                                                                                                   |               |                    | >           |
| The party is not a second                                |   | Messages                                                                                                  |               |                    | >           |
|                                                          |   | Contacts                                                                                                  |               |                    | >           |
|                                                          |   | Team Members                                                                                              |               |                    | >           |
|                                                          |   | Relationships                                                                                             |               |                    | >           |
|                                                          |   | Documents                                                                                                 |               |                    | >           |
|                                                          |   | Action Plans                                                                                              |               |                    | >           |

| Callout No | What It Is       | What You Can Do                                                                                                    |
|------------|------------------|----------------------------------------------------------------------------------------------------|
| 1.         | Name of the list | Click to navigate back to the previously viewed case list page.                                                                                                    |
| 2.         | Next             | Click to go to the next record in the case list you viewed most recently.                                                                                                    |
| 3.         | Action Bar       | Enter keywords such as add and update,<br>and select your intended action. To make<br>suggestions, the Action Bar looks for key verbs<br>and names of objects and fields.<br><b>Tip:</b><br>As a shortcut, instead of clicking inside the<br>bar, you can also use the keyboard shortcut<br>Alt+A (for PC) or Control+A (for Mac) to put<br>focus on the Action Bar and then start typing<br>a keyword. |
| 4.         | Summary region   | Summary of key fields in the record. Only fields<br>with values get displayed.<br>For example, if you click the Contacts header,<br>the Contact folder of the Case opens; if you<br>click the Name of a Contact, it drills into the<br>Contact Details page.                                                                                                    |

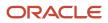

| Callout No | What It Is                             | What You Can Do                                                                             |
|------------|----------------------------------------|---------------------------------------------------------------------------------------------|
| 5.         | Details region                         | Shows the details of the case.<br>If you want to edit this information, click <b>Edit</b> . |
| 6.         | Folders for different business objects | Click the arrow icon to expand the folder to view or edit the related data in each folder.  |

The Case Details page is organized into different folders for different business objects, which let you view or edit the corresponding data. All folders are collapsed by default, except the **Details** folder.

Here's an overview of these folders:

| Folder            | Description                                                                                                    |
|-------------------|----------------------------------------------------------------------------------------------------|
| History           | Read-only information that's automatically updated whenever the case is created, updated, or closed.                                                                                                    |
| Messages          | List of messages related to the case. Click <b>Create Message</b> to add a message.                                                                                                    |
| Contacts          | List of contacts added to the case, either through the Action Bar or the <b>Primary Contact</b> field in the <b>Details</b> folder.                                                                         |
|                   | To remove a contact or make a contact a primary, click the <b>Actions</b> icon (vertical 3 dots icon).                                                                                                    |
| Households        | Household associated with the case.<br>To add a household, click the <b>Add Household</b> button in the folder. To remove or make a household<br>primary, use the <b>Actions</b> icon on the household row. |
| Team Members      | List of team members added to the case, through the <b>Assigned To</b> field in the <b>Details</b> folder or by using the <b>Action Bar</b> .                                                               |
| Relationships     | List of relationships this case has with other cases or service requests. You can add relationships by clicking <b>Create Relationships</b> .                                                               |
|                   | To update a relationship, click <b>Update Relationships</b> .                                                                                                    |
|                   | To delete a relationship, click the <b>More</b> icon (vertical 3 dots icon) and select <b>Delete Relationship</b> .                                                                                         |
| Documents         | Files or URLs added as attachments, through the Action Bar. You can download the attachments by clicking <b>Download</b> .                                                                                  |
|                   | To add a document, type Add Document in the Action Bar.                                                                                                    |
| Actions and Plans | Action plan actions or action plans associated to the case.                                                                                                    |
|                   | To add an action or action plan, type Add Action or Add Action Plan in the Action Bar.                                                                                                    |
|                   | For more information, see the Actions and Plans chapter of this guide.                                                                                                    |
| Tasks             | Tasks associated with the case.                                                                                                    |

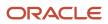

| Folder       | Description                                                                                                 |
|--------------|----------------------------------------------------------------------------------------------------|
|              | To add a task, type Create Task in the Action Bar.                                                          |
| Appointments | Appointments associated with the case.<br>To add an appointment, type Create Appointment in the Action Bar. |

## Navigate from One Record to the Next as You Work a List

When you have drilled into a record and completed your work there, you can work through the list of records in chronological order. Use the navigation links to go to the next record in the list, or return to your list page.

First, specify your filters and sort order in a list. Next, drill into a record, and when you're done reviewing the record, navigate to the next record in sequence (of your list). Return to your most recently viewed list page whenever you're done reviewing the records.

Here's an example of a Case Details page. Click the title of the next record (highlighted in the screenshot) to go to the next record in the list.

Click the name of the list (highlighted in the screenshot) to return to the most recently viewed list page.

| All Cases     Try Greate Case                                                                                                 |                                                                                                    |              |                |                      | Next: →    |
|----------------------------------------------------------------------------------------------------|----------------------------------------------------------------------------------------------------|--------------|----------------|----------------------|------------|
| Disaster relief emergency<br>relocation                                                                                       | Next Action<br>Action_CaseContext_AppointmentType_<br>Date 19 minutes                                          | 1Hr          |                | Damas Schedule Appen | edenerat 🔻 |
| Case Number<br>CDRM_4040<br>Status<br>New                                                                                     | Octails                                                                                                    |              |                |                      |            |
| Promy<br>High<br>Let Updated Date<br>6/16/222 523 PM<br>Team Mandem (1)<br>MIT Math Hooper<br>undmail-mot-discatigioracia com | Tote<br>Disaster relief emergency relocation<br>Constructer<br>CDRM_4040<br>Presary Contect<br>Presary Contect | Sinte<br>New | Prosty<br>High |                      | Ede        |
| Actions and Plans (1)<br>Actions, Cased content, Appenin<br>Due to 59 minutes                                                 | Anigued To<br>Matt Hooper<br>Coar Type<br>Assistance<br>Description                                            | Gener        | Cenquey        |                      |            |
|                                                                                                    | A Mintere                                                                                                    |              |                |                      |            |

## Edit a Case

Here's how you can edit a case on the Case Details page:

You can use the **Action Bar** to edit a case, or click the **Edit** button in the Details folder to edit details in each folder.

### Use the Action Bar

Either place your cursor in the **Action Bar**, or use the keyboard shortcut Alt+A for PC and Control+A for MacOr. Then start typing an action or search word, and the Action Bar displays suggestions that you can select from a list. To make suggestions, the Action Bar looks for key verbs and names of objects and fields.

| ↑ All Cases                | Next: $\rightarrow$ |
|----------------------------|---------------------|
| What would you like to do? | ×                   |
| Suggestions                |                     |
| Add Action                 |                     |
| Add Action Plan            |                     |
| Add Contact                |                     |
| Add Document               |                     |
| Add Team Member            |                     |
| Compose Message            |                     |
| Create Appointment         |                     |
| Create Case                |                     |
| Create Relationship        |                     |
| Create Task                |                     |
| Update Queue               |                     |
| Update Related Objects     |                     |

• In the Action Bar, enter add, create, or compose to view a list of commands.

Here's a list of available commands:

| Action              | Description                                     |
|---------------------|-------------------------------------------------|
| Add Action          | Add individual action plan actions to the case. |
| Add Action Plan     | Add action plans to the case.                   |
| Add Contact         | Add contacts to the case.                       |
| Add Document        | Attach files and URLs to the case.              |
| Add Team Member     | Add others to the case team.                    |
| Compose Message     | Create a message for the case.                  |
| Create Appointment  | Create an appointment for the case.             |
| Create Case         | Create another case.                            |
| Create Relationship | Create a relationship between cases or SRs.     |
| Create Task         | Create a task for the case.                     |

#### • You can also use the Action Bar to update individual fields in the case. Here's a list of the fields you can update:

| Action                            | Description                                                                         |
|-----------------------------------|-------------------------------------------------------------------------------------|
| Update Title                      | Modify the title of the case.                                                       |
| Update Status                     | Modify the status of the case.                                                      |
| Update Related Objects            | Update the related objects for the case.                                            |
| Update Queue                      | Queues the case for reassignment. Requires prior configuration of assignment rules. |
| Update Primary Contact Party Name | Modify the primary contact associated with the case.                                |
| Update Description                | Modify the description of the case.                                                 |
| Update Category Name              | Modify the category of the case.                                                    |

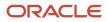

## Edit Details

- 1. To edit the case details from the **Details** region:
  - a. Click Edit.
  - **b.** Modify the editable fields in the form.

|                                   |               |                  | Cancel Save |
|-----------------------------------|---------------|------------------|-------------|
| Title<br>Need Medicaid Assistance |               |                  |             |
| nter 400 or fewer characters.     |               |                  |             |
| Case Number<br>CDRM_2001          | Status<br>New | Priority     Low | •           |
| Primary Contact<br>Daniel Mi Xio  |               |                  | • +         |
| Primary Household<br>Josh Family  |               |                  | •           |
| Assigned To<br>Matt Hooper        |               |                  | •           |
| Case Type<br>Know Your Customer   | Queue         | ✓ Category       | •           |
| Description                       |               |                  |             |

- c. Click Save.
- d. You can edit information or work with the folders under the details region by expanding each folder:

## About Case History

Expand the History folder in the Case details page to review some of the historical information about the case.

| ✓ History                     |                                       |
|-------------------------------|---------------------------------------|
| Reported By<br>Matt Hooper    |                                       |
| Created By<br>MHoope          | Creation Date<br>6/10/22 11:53 AM     |
| Open Date<br>6/10/22 11:53 AM |                                       |
| Last Updated By<br>MHoope     | Last Updated Date<br>6/10/22 12:57 PM |
| Closed Date                   |                                       |
|                               |                                       |

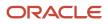

The History folder displays the following information in a read-only format:

- Reported By
- Creation Date
- Created By
- Open Date
- Last Updated Date
- Last Updated By
- Closed Date

## Compose Messages

Expand the Messages folder to view or compose messages for the case.

1. You can create internal messages about the case by typing the Compose Message command in the **Action Bar**, or expand the Messages folder and click **Compose Message**.

| ✓ Messages |                 |
|------------|-----------------|
|            | Compose Message |

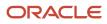

#### 2. Type your message and click **Post**.

| Messages                |                                                           |                  |
|-------------------------|-----------------------------------------------------------|------------------|
|                         |                                                           | Cancel Post      |
| Called and left message | e with the primary contact to set up the initial meeting. |                  |
|                         |                                                           |                  |
|                         |                                                           |                  |
|                         |                                                           |                  |
|                         |                                                           | C                |
| Arial • 16              | -   ♠ ☆   ▲ - 四 -   B I 및   〓 〓   非 非   ● 咳 严   冊   Ⅲ     | Characters: 79 🦼 |

Messages are displayed in the Messages folder with the most recent message first.

| ~ Messages                                                                                                  |                   |
|----------------------------------------------------------------------------------------------------|-------------------|
|                                                                                                    | Compose Message   |
| Initial meeting is set, but the primary contact may need to change time. They will call case worker's cell. | MHoope<br>6/12/22 |
| Called and left a message with the primary contact to set up the initial meeting.                           | MHoope<br>6/12/22 |

## Manage Contacts

Expand the Contacts folder to view the conacts for the case.

Let's add Sally Brown to the case and make her the primary contact.

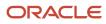

| ✓ Contacts        |                  |         |         |         |
|-------------------|------------------|---------|---------|---------|
| Primary Contact 0 | Party Name 0     | Phone 0 | Email 0 | Actions |
| *                 | Elizabeth Mavery |         |         | :       |
|                   |                  |         |         |         |

#### 1. Type Add Contact in the Action Bar

Keep typing the contact's name. the Action Bar will narrow down existing contacts in the drop down list. Select the contact you want to add to the case.

| 1 My Cases               | 1 My Cases                       |  |  |  |
|--------------------------|----------------------------------|--|--|--|
| > Add Contact            | > Add Contact sally Brown        |  |  |  |
|                          | Sally Brown<br>+1 (289) 222-1234 |  |  |  |
| Disaster r<br>relocatior | Sally Go Jones                   |  |  |  |

2. Make Sally the Primary Contact, but clicking the More icon (the icon with the three dots), and selecting **Make Primary**.

You can click the contact name to view details of that contact.

| ✓ Contacts        |                  |                   |                                  |                |
|-------------------|------------------|-------------------|----------------------------------|----------------|
| Primary Contact 0 | Party Name 0     | Phone 0           | Email 0                          | Actions        |
|                   | Sally Brown      | +1 (289) 222-1234 | sendmail-test-discard@oracle.com | ÷              |
| *                 | Elizabeth Mavery |                   |                                  | Make Primary   |
| > Households      |                  |                   |                                  | Remove Contact |

The star icon has now changed to denote Sally as the new primary contact.

| ✓ Contacts        |                  |                   |                                  |         |
|-------------------|------------------|-------------------|----------------------------------|---------|
| Primary Contact 0 | Party Name 0     | Phone O           | Email O                          | Actions |
| * —               | Sally Brown      | +1 (289) 222-1234 | sendmail-test-discard@oracle.com | :       |
|                   | Elizabeth Mavery |                   |                                  | :       |

You can also remove a contact from the case by clicking selecting Remove Contact from the **More** icon.

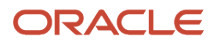

## Manage Households

Expand the Households folder to view the households for the case.

Let's add the Stone Household to the case and make them the primary household.

| ✓ Households        |                  |         |               |
|---------------------|------------------|---------|---------------|
|                     |                  |         | Add Household |
| Primary Household 🗘 | Household Name   | Actions |               |
| *                   | Parker Household | ÷       |               |
|                     |                  |         |               |

- **1.** Click **Add Household**.
- 2. Select the additional household from the drop down list.
- 3. Click Save.
- 4. Make the Stone Household the Primary Household, by clicking the More icon (the icon with the three dots), and selecting **Make Primary**.

| ✓ Households        |                  |                  |
|---------------------|------------------|------------------|
|                     |                  | Add Household    |
| Primary Household 🗘 | Household Name   | Actions          |
|                     | Stone Household  | :                |
| *                   | Parker Household | Make Primary     |
|                     |                  | Remove Household |

The star icon has now changed to denote the Stone Household as the new primary household.

| ✓ Households        |                  |         |               |
|---------------------|------------------|---------|---------------|
|                     |                  |         | Add Household |
| Primary Household 0 | Household Name 0 | Actions |               |
| * —                 | Stone Household  | :       |               |
|                     | Parker Household | :       |               |

You can also remove a household from the case by clicking selecting Remove Household from the More icon.

## Manage Teams

Expand the Teams folder to view the team members for the case.

ORACLE

Let's add Paul Peters to the team and and reassign the case to him.

| ✓ Team Members |               |                                  |         |         |
|----------------|---------------|----------------------------------|---------|---------|
| Assigned To 0  | Resource Name | Email 0                          | Phone 0 | Actions |
| *              | Matt Hooper   | sendmail-test-discard@oracle.com |         | :       |

#### 1. Type Add Team Member in the Action Bar

Keep typing the contact's name. the Action Bar will narrow down existing contacts in the drop down list. Select the contact you want to add to the case.

| 1 All Cases                         |                   | Next: →                           |
|-------------------------------------|-------------------|-----------------------------------|
| > Add Team Member                   | pau(Peters        | X                                 |
|                                     | Paul Peters       | sendmail-test-discard@orade.com   |
| Disaster relief<br>relocation       | Paul Adams<br>+1  | sendmall-test-discard@ioracle.com |
| Case Number<br>CDRM_4040            | Paul William      | sendmali-test-discard@oracle.com  |
| Primary Contact<br>Elizabeth Mavery | Paula Simon<br>+1 | sendmali-test-discardi@oracle.com |
| Status<br>New                       | William Paul      | sendmail-test-discard@votacle.com |

## Manage Relationships

Expand the Relationships folder to manage the relationships this case may have with other cases or service requests.

By relating a case with another case or service request, you can make updates faster and make notes across multiple objects. Here's a list of some of the different kinds of relationships that you can create between objects:

- Is Parent Of
- Is Child Of
- Is Related To
- Solves
- Is Solved By
- Supports
- Is Supported By
- Translates
- Is Translated By
- Blocks
- Is Blocked By
- Was Copied To
- Was Copied From
- Duplicates
- Escalates
- Is Escalated By

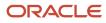

The two cases shown on the My Cases list page in the following image should be related to one another. Let's create a relationship between the two.

| My Cases                                   |                                      |          |                      | Create Case  | Actors * |
|--------------------------------------------|--------------------------------------|----------|----------------------|--------------|----------|
| Status Equals New , Respond., Incomplete / | Record Set In My Cases               |          |                      |              |          |
| Q. Try searching by keyword or a           | dd a filter                          |          |                      |              |          |
| The second second                          |                                      |          |                      |              |          |
| Results 2                                  |                                      |          |                      |              |          |
| Case Number 0                              | 70e 0                                | Statue 0 | Lexit Updated Date 0 | Anigned To 0 | Actions  |
| CDRM_6040                                  | Disaster relief emergency            | New      | 6/10/22 12:57 PM     | Matt Hooper  |          |
| CDRM_4040                                  | Disaster relief emergency relocation | New      | 6/12/22 10:07 PM     | Matt Hooper  |          |

1. Click on one of the cases and expand the **Relationships** folder on the case details page.

| ~ Relations    | lips  |        |
|----------------|-------|--------|
|                |       | Create |
| No data to dis | slay. |        |

2. Click Create. You can also type the command Create Relationship in the Action Bar.

| ~ | Relationships            |       |        |
|---|--------------------------|-------|--------|
|   |                          |       | Create |
| • | Create Relationship      | Close | Relate |
|   | Select Relationship Type |       | -      |
|   | Select Object Type       |       | •      |

- **3.** Select the **Relationship Type** from the drop-down list. The types of relationships available are listed earlier in this topic.
- 4. Select the **Object Type** from the drop-down list. In this example, let's select Cases.
- 5. Select the other Case to relate from the drop-down list. You can enter the Case Number to find it faster.

| Create Relationship                       | Close | Relate |
|-------------------------------------------|-------|--------|
| Select Relationship Type<br>Is Related To |       | •      |
| Select Object Type<br>Cases               |       | •      |
| Cases<br>CDRM_6040                        |       | -      |

6. Click Relate.

The relationship is now created.

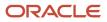

## Add Documents

Expand the Documents folder to view documents that are added to the case. You can add documents to a case such as a PDF, PNG, or BMP.

Let's add a document and a URL to the case.

| ✓ Documents          |  |
|----------------------|--|
| No items to display. |  |

1. Type Add Document in the Action Bar

| Drag and Drop<br>Select or drop files here. | 8       |
|---------------------------------------------|---------|
| URL                                         | Add URL |
| No items to display.                        |         |

2. Drag and Drop a document into the folder or type in a URL.

| Drag and Drop<br>Select or drop files here. |                                                | 8       |
|---------------------------------------------|------------------------------------------------|---------|
| URL                                         |                                                | Add URL |
|                                             | Last updated by MHoope on 6/12/2022            | ۲       |
| Stone Household Assessment.pdf              | Last updated by MHoope on 6/12/2022<br>1.28 MB | ₹ ⊗     |

You can delete documents by clicking the "x" icon on the row of the document you want to remove.

You can also download documents by clicking the download icon.

## Create and Assign Tasks and Appointments

Here's how you create and assign tasks and appointments for cases.

You can add tasks and appointments to a case and assign them to specific individuals. For this topic, let's create an Appointment.

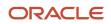

**Tip:** If you're unsure of the command, you can type /showall to see a list of commands.

| ↑ All Cases                                                         | Next: $\rightarrow$ |
|---------------------------------------------------------------------|---------------------|
| > /showall                                                          | ×                   |
| Suggestions                                                         |                     |
| Add Action                                                          |                     |
| Add Action Plan                                                     |                     |
| Add Contact                                                         |                     |
| Add Document                                                        |                     |
| Add Team Member                                                     |                     |
| Compose Message<br>Create Appointment<br>Create Case                |                     |
| Create Relationship Create Task Update Queue Update Related Objects |                     |
|                                                                     |                     |

- 1. Type Create Appointment in the Action Bar.
- 2. Complete the necessary fields in the Create Appointment form.

| What would you like to do?            |                                                               |                         |                              |   |
|---------------------------------------|---------------------------------------------------------------|-------------------------|------------------------------|---|
|                                       | 1944 GA MOAM                                                  |                         | 99749 Z 20104 92 1           |   |
| Emergency disaster relief             | Create Appointment                                            |                         |                              |   |
| family needs relocation<br>assistance | Subject<br>Initial meeting                                    |                         |                              |   |
| Case Number<br>CDRM_1                 | Assign To<br>Lisa Jones                                       | -                       | Type<br>Meeting              | - |
| Status<br>New                         |                                                               |                         | All Day                      |   |
| Priority                              | Conference room 100                                           |                         |                              |   |
| Low                                   |                                                               |                         |                              |   |
| Last Updated Date<br>6/11/22 9:23 PM  | Start Date<br>6/13/22 9:45 AM                                 | 節                       | End Date<br>6/13/22 10:45 AM | 盛 |
|                                       | Short Description<br>Discussion with family to assess the sit | tuation and eligibility |                              |   |
|                                       | Enter 4000 or fewer characters.                               |                         |                              |   |

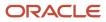

#### 3. Click Save.

| All Cases                                            |                                       |                                   |                 | Next: - |
|------------------------------------------------------|---------------------------------------|-----------------------------------|-----------------|---------|
| What would you like to do?                           |                                       |                                   |                 |         |
| Emergency disaster relief<br>family needs relocation | ~ Pending                             |                                   |                 |         |
| assistance                                           | Due 6/13/22 9:45 AM                   |                                   |                 | 1       |
| CDRM_1                                               | ~ Details                             |                                   |                 |         |
| Status<br>New                                        |                                       |                                   |                 | Edit    |
| Priority<br>LOW                                      | Title<br>Emergency disaster relief fi | amily needs relocation assistance |                 |         |
| Last Updated Date<br>6/11/22 9:23 PM                 | Case Number<br>CDRM_1                 | Status<br>New                     | Priority<br>Low |         |
|                                                      | Primary Contact                       |                                   |                 |         |
|                                                      | Primary Household                     |                                   |                 |         |
|                                                      | Assign To                             |                                   |                 |         |
|                                                      | Case Type                             | Queue                             | Category        |         |
|                                                      | Description                           |                                   |                 |         |

The Case detail page now shows the pending appointment at the top of the page. You can click **More** (icon with the three dots) to edit or reassign the appointment.

For tasks, click **More** (icon with the three dots) to edit or mark the task as complete.

| ~ P | ending                                           |                          |
|-----|--------------------------------------------------|--------------------------|
| ŝΞ  | Inspect damaged property<br>Due 6/15/22 12:00 AM |                          |
| 曲   | Initial meeting<br>Due 6/13/22 9.45 AM           | Edit<br>Mark as Complete |

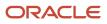

## **4** Actions and Plans

# What's the Difference Between an Action and and a Plan?

An action plan action is an individual event that needs to be done to close a case.

Action plan actions can be tasks, activities, appointments, cases, opportunities, help desk requests, or service requests. Action Plan Actions are often called "Solo Actions." An action plan is a checklist, a series of action plan actions that are connected together and require completion before you can close a request. In this chapter, "action plan actions" are referred to as "actions", and "action plans" are referred to as "plans".

## Work with Actions and Plans

This topic shows you how to manage solo actions and plans for a case.

#### Add a Solo Action

Here's how to add a solo action to a case:

- 1. Navigate to the details page for the case where you want to add an action.
- 2. In the Action Bar start typing Add Action.

Keep typing the name of the action if you know it. The Action Bar will start narrowing down results with existing actions in the drop down list. Select the action you want to add to the case.

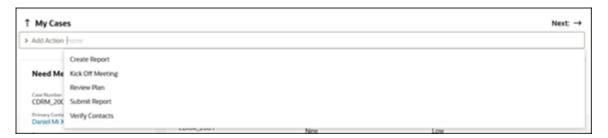

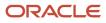

**3.** Your selected Action is summarized, including values that can and cannot be changed. Change any editable attributes and click **Submit**.

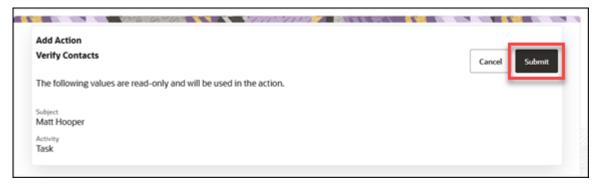

You can now see the action in the **Actions and Plans** folder, the **Case Summary** region, and in the **Pending** folder. Action plans can be as a list, or in a diagram view.

| Low                                                                                                    | Need Medicaid Assistance                                                                                                    |               |                 |
|----------------------------------------------------------------------------------------------------|----------------------------------------------------------------------------------------------------|---------------|-----------------|
| Last Updated Date<br>20/6/22 10:42 AM                                                                                                    | Case Number<br>CDRM_2001                                                                                                    | Status<br>New | Priority<br>Low |
| Contacts (1)<br>Daniel Mi Xio Solutions Engineer  Households (1)<br>Dim Josh Family  Team Members (1)<br>Mit Hooger undimatification discontigionade.com | Primary Contact<br>Daniel Mi Xio<br>Primary Household<br>Josh Family<br>Assigned To<br>Matt Hooper<br>Case Type<br>Know Your Customer<br>Description<br>Lam looking for medical assistance.<br>> History | Queve         | Category        |
| O Verify Contacts<br>Dur 25/6/22 12:12 AM                                                                                                    | > Messages                                                                                                    |               |                 |
|                                                                                                    | > Contacts                                                                                                    |               |                 |
|                                                                                                    | > Households                                                                                                    |               |                 |
|                                                                                                    | > Team Members                                                                                                    |               |                 |
|                                                                                                    | > Relationships                                                                                                    |               |                 |
|                                                                                                    | > Documents                                                                                                    |               |                 |
|                                                                                                    | <ul> <li>Actions and Plans</li> </ul>                                                                                                    |               |                 |
|                                                                                                    | Verify Contacts<br>Due 25/6/22 12:12 JM                                                                                                    |               | :               |

#### View Details or Edit an Action

You can view the details of an action by clicking the **Edit** icon for the action in the **Pending** folder, or scroll down and expand the **Actions and Plans** folder.

In the **Pending** region you can also update notes or mark the case complete. To update notes, click Update Notes under the **More** (vertical 3 dots) icon. Mark the action complete by clicking the checkbox next to the action.

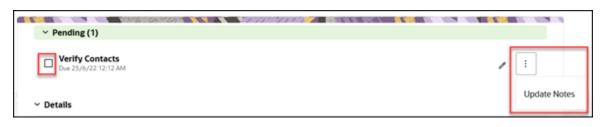

The **Actions and Plans** folder shows a high-level diagram where you can see, and interact with the plan from start to finish.

| Assessment                                                            |       | ଅ | $\otimes$ |
|-----------------------------------------------------------------------|-------|---|-----------|
| Status in Progress, Due in 12 hours 59 minutes, Created By chriswamer |       |   |           |
| Sart                                                                  | Proph |   |           |

Hover over an action within the plan and click the horizontal 3 dots icon to view the action details or mark as complete.

The following image shows the action details for an action type Task. Other action types, such as Appointments and Service Requests, have different details displayed, and may open in a separate browser tab.

| <ul> <li>Actions and Plans</li> </ul> |   |                       |        |                  |      |
|---------------------------------------|---|-----------------------|--------|------------------|------|
| Matt Hooper<br>Matt Hooper            |   |                       |        |                  |      |
| Subject<br>Matt Hooper                |   |                       |        |                  |      |
| Enter 500 or fewer characters.        |   |                       |        |                  |      |
| Short Description                     |   |                       |        |                  |      |
| Due Date                              | 曲 | Status<br>Not started |        |                  | •    |
| Assign To<br>Matt Hooper              | • | Туре                  |        |                  | •    |
|                                       |   |                       | Cancel | Mark as Complete | Save |

### Add a Plan

Here's how you add a plan to a case:

1. Navigate to the details page for the case where you want to add a plan.

#### 2. In the Action Bar start typing Add Plan.

**Tip:** Instead of clicking inside the Action Bar, when you arrive on the page, try using the keyboard shortcut Alt+A for PC (or Control+A for Mac) to put focus on the Action Bar. Then just start typing Add Plan.

Keep typing the name of the plan if you know it. The Action Bar will start narrowing down results with existing plans in the drop down list. Select the plan you want to add to the case.

| ↑ All Cases                  | Next $\rightarrow$ |
|------------------------------|--------------------|
| > Add Action Plan assessment | ×                  |
| Assessment                   |                    |

The plan is automatically added to the case.

You can now see the plan in the **Actions and Plans** folder, the **Case Summary** region, and in the **Pending** folder.

| 1 All Cases                                        |                                                                      |               |                    |         |                  | Next: $\rightarrow$ |
|----------------------------------------------------|----------------------------------------------------------------------|---------------|--------------------|---------|------------------|---------------------|
| > Add Action Plan nome                             |                                                                      |               |                    |         |                  |                     |
|                                                    | <ul> <li>Pending (4)</li> </ul>                                      |               | Martin 7 Press Bar | 5.85    | -                |                     |
| Need Medicaid Assistance                           | <ul> <li>Pending (4)</li> </ul>                                      |               |                    |         |                  |                     |
| Case Number<br>CDRM_2001                           | Due 28/1/22 12:24 AM                                                 |               |                    |         |                  |                     |
| Primary Contact<br>Daniel Mi Xio                   | Create Report                                                        |               |                    |         |                  |                     |
| Status<br>New                                      |                                                                      |               |                    |         |                  |                     |
| Priority<br>LOW                                    | Due 25/16/22 12:24 AM                                                |               |                    |         |                  | .                   |
| Last Updated Date<br>20/6/22 10:42 AM              | Uerify Contacts                                                      |               |                    |         |                  |                     |
| Contacts (1) DX Daniel Mi Xio Solutions Engineer   | Next Action<br>Submit Report                                         |               |                    |         | _                |                     |
| Households (1)                                     | Due in 23 hours 59 minutes<br>This is step 4 of the action plan Asse | usment.       |                    | Dismiss | Mark as Complete |                     |
| JF Josh Family                                     | ~ Details                                                            |               |                    |         |                  |                     |
| Team Members (1)                                   |                                                                      |               |                    |         |                  | Edit                |
| MH Matt Hooper<br>sendmail-test-discard@oracle.com | Trile<br>Need Medicaid Assistance                                    |               |                    |         |                  | - Con               |
| Actions and Plans (2)                              | Case Number<br>CDRM_2001                                             | Status<br>New | Priority           |         |                  |                     |
| Due in 23 hours 59 minutes                         | Primary Contact                                                      |               |                    |         |                  |                     |
|                                                    | Daniel Mi Xio                                                        |               |                    |         |                  |                     |

Expand the Pending folder to see a list of individual actions for the plan.

The **Next Action** in the plan to be completed is highlighted. You can select Mark as Complete, Edit, or Update Notes.

You can also temporarily dismiss the highlighted action. If other other actions are pending, the next action will be highlighted.

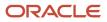

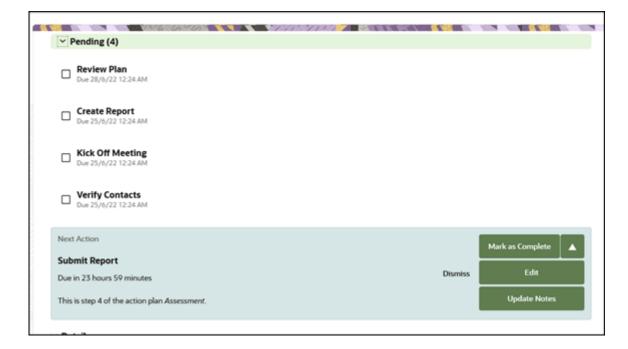

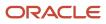